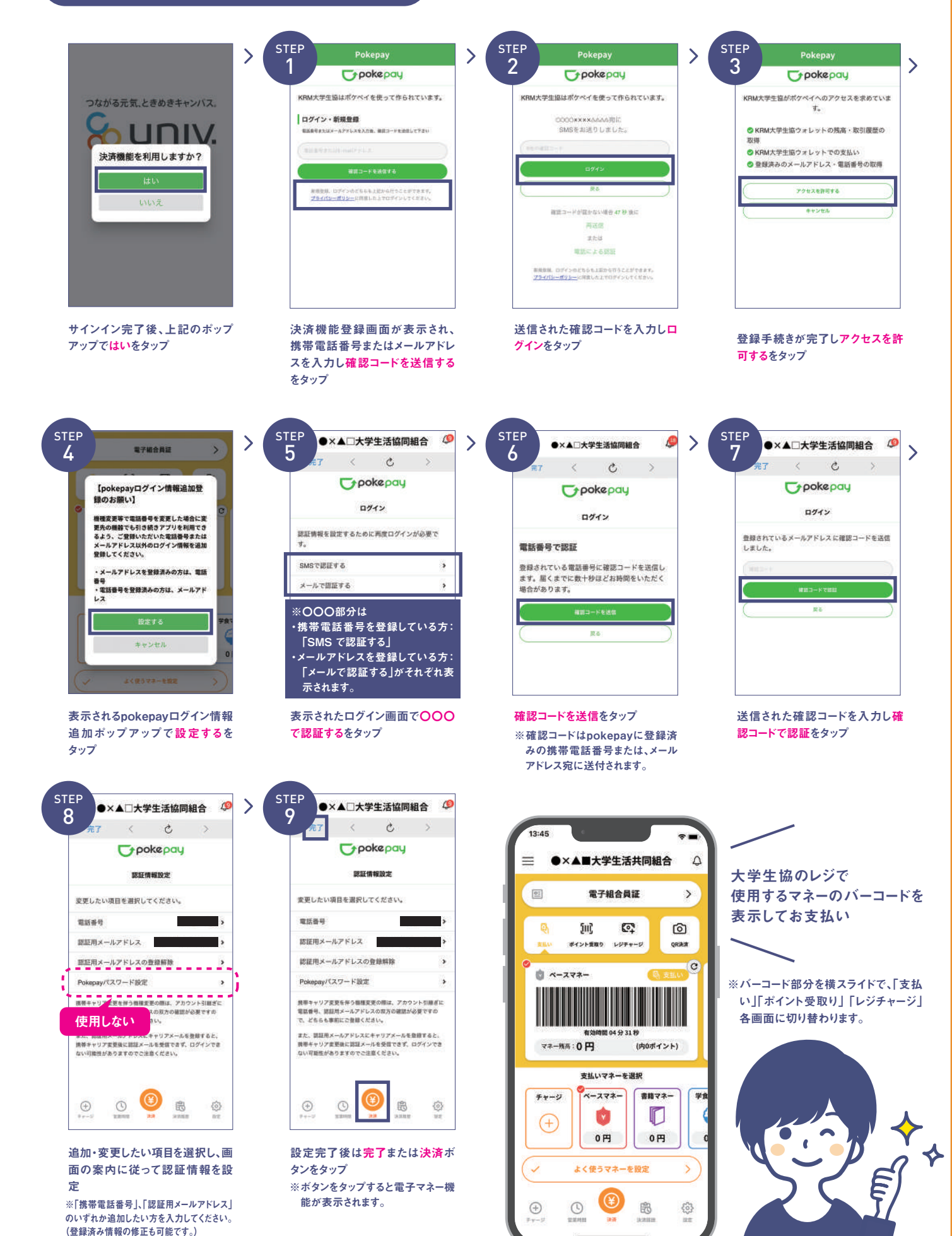

生協電子マネーの利用には

# 加入手続き後 大学生協アプリの登録を りょう 行ってください。

「Pokepay パスワード設定」は使用しません。

## 大学生協電子マネーのご利用

決済完了後、「【重要】大学生協加入 組合員番号のお知らせと「アプリ登録」の ールに組合員番号と大学生協アプリ案内サイトのURLが届きま 登録」のお願い』メールに組合員番号と大学生協アプリ案内サイトの 生協アプリサイトに入っていただき、パスワード登録の後、入学するご本 のスマートフォンでアプリのダウンロードと登録を行ってください。 を行ってください。

※アプリのダウンロード後、入学するご本人の加入Webシステムに登録いただいたメールアドレス にて認証が行われます。

※スマートフォンをお持ちでない方は入学する大学の大学生協にお問い合わせください。 8電子マネーの金額表示は即時反映されません

大学生協事業連合

電子マネーが足りなくなったら

各店のレジでチャージができます。

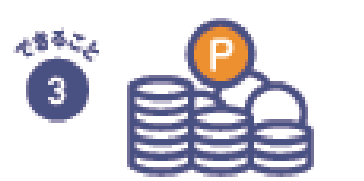

ポイントは決済機すぐに付与されるから 1円単位で次のお支払いで使えます! ままにはなります

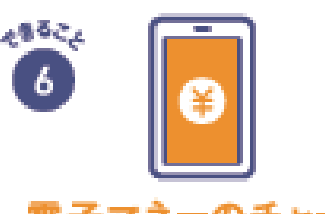

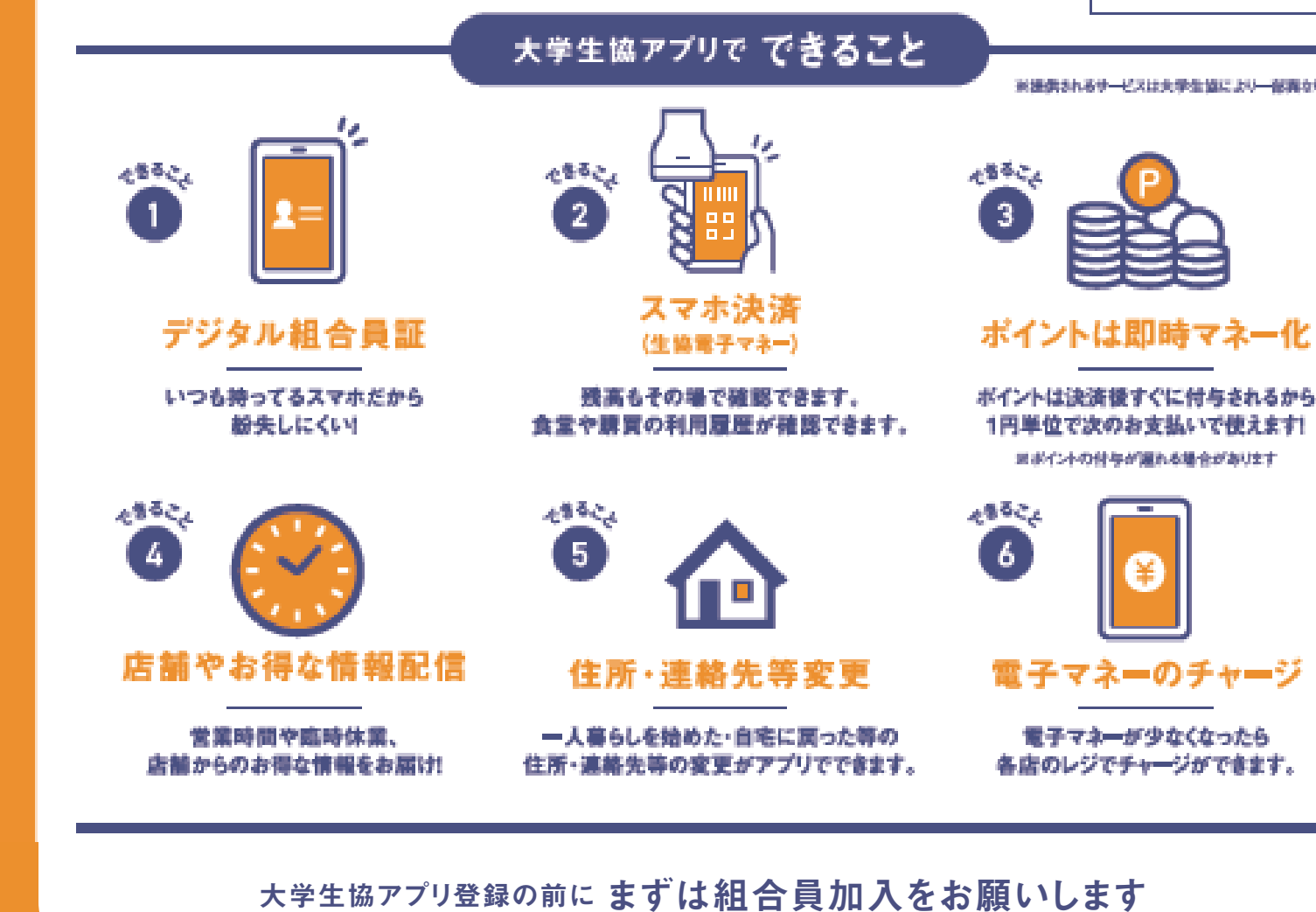

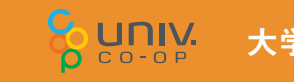

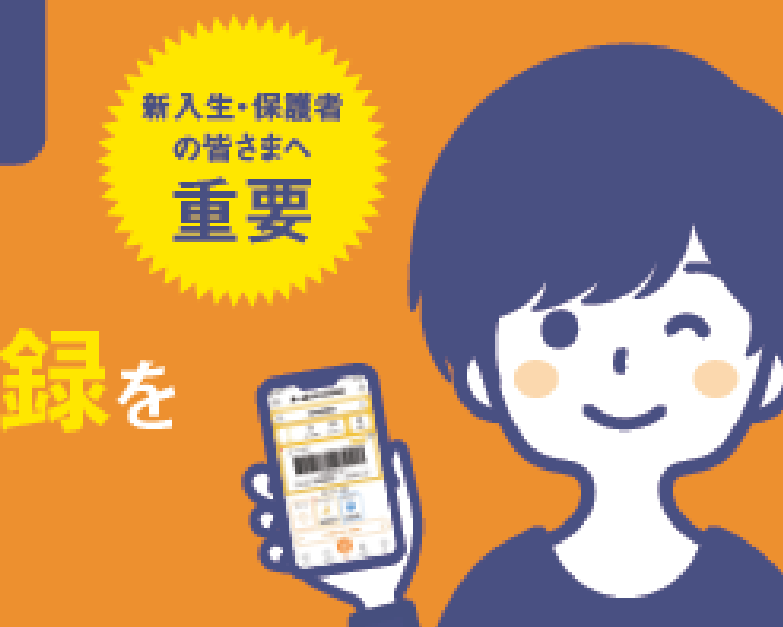

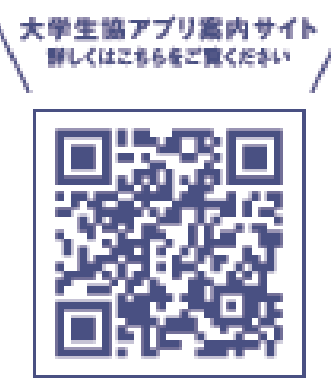

※提供されるサービスは火学生協により一部異なります。

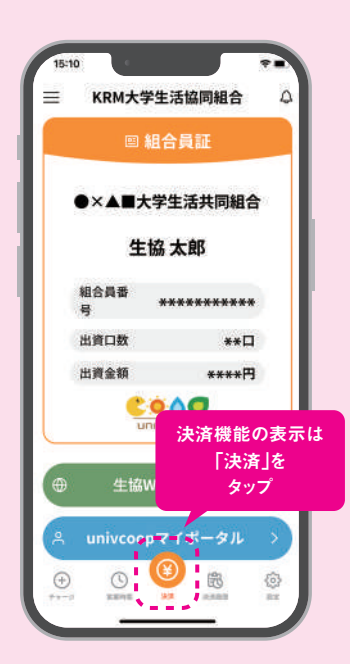

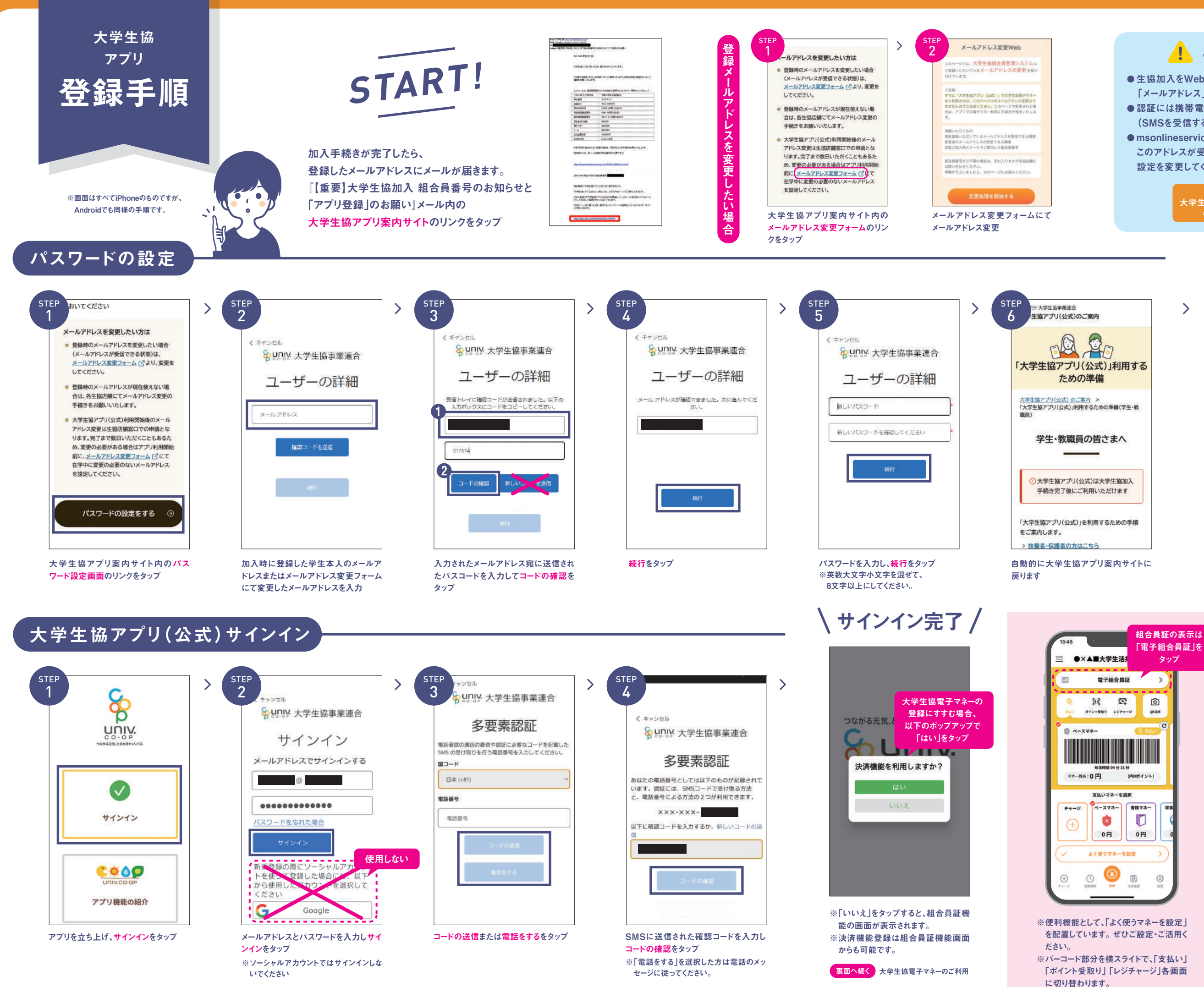

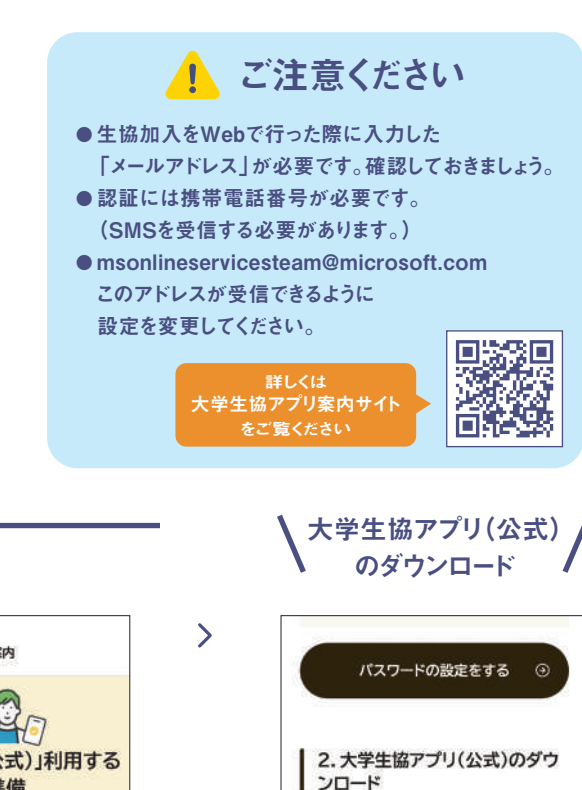

- 
- 
- 
- 
- 

※決済機能未登録の場合、「決済機能を 利用しますか?」の画面が表示されます。 ※「生協サイト」をタップでご所属の大学生 協の情報をご覧いただけます。

大学生協アプリ案内サイト内のアプリダ ウンロードリンクから大学生協アプリ(公 式)をダウンロード

「大学生協アプリ(公式)」は以下のリンクからダウ

 $\bigotimes$  App Store

Google Play

3. 大学生協アプリ(公式)でサイ

ンロードできます。

ンイン

- 
-